# **Facility Tracker**

### **Work Order Website:**

## [https://facilitytracker.app-garden.com](https://facilitytracker.app-garden.com/)

### **How to Videos:**

- 1. **How to submit a work order** <https://www.youtube.com/watch?v=xvS1glEy978&feature=youtu.be>
- **2. Request inventory for custodial supplies** <https://youtu.be/3ALC-ciBQUk>

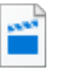

Work Order Update to Include Departments (1).mp4

### **Issues with Logging In:**

If you started work for RSS in July 2020/2021 school year-

Email: Last Name first initial middl[e @rss.k12.nc.us](mailto:initial@rss.k12.nc.us)

Example: crawfordpf@rss.k12.nc.us

Email is **First [Name.Last@rss.k12.nc.us](mailto:Name.Last@rss.k12.nc.us)** 

Please be sure to manually enter you email address and password and do not rely on the auto fill feature your device may have. If you rely on your auto fill, Google, Firefox, Explorer or Safari may be retaining the memory of your previous unsuccessful login attempts. Once you have been able to successfully log into your account by manually logging in then your auto fill feature will work with future log-ins.

[How do I clear my cache in Mozilla Firefox](https://appgarden.freshdesk.com/en/support/solutions/articles/5000577008-how-do-i-clear-my-cache-in-mozilla-firefox)

[How do I clear my cache in Google Chrome](https://appgarden.freshdesk.com/en/support/solutions/articles/5000577089-how-do-i-clear-my-cache-in-google-chrome)

[How do I clear my cache in Internet Explorer](https://appgarden.freshdesk.com/en/support/solutions/articles/5000577147-how-do-i-clear-my-cache-in-internet-explorer)

[How do I clear my cache in Safari](https://clear-my-cache.com/en/apple-mac-os/safari.html)